#### ASCII Code 39 Table

Use this table for PIN code entry.

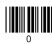

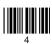

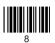

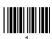

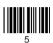

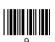

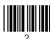

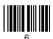

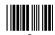

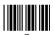

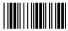

### **Getting Started**

# Setting up the scanner

To enable HID and Smart phone modes scan the following barcodes.

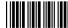

1. Start of Configuration

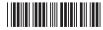

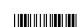

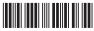

4. End Of Configuration

### **Wireless Handheld Gun Type Scanner**

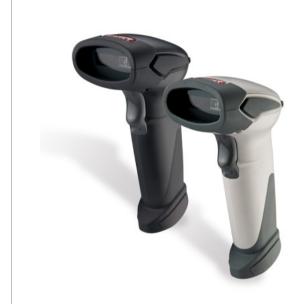

## **Quick Connection Guide**

Version 1.00

#### Connecting with iPad

### Connect scanner with iPad or iPhone

Please follow the below instructions carefully to pair the scanner with your iPad.

#### Step. 1

Press and hold the trigger for 2 seconds to power on the scanner and use the barcodes in Setting up the scanner to enable HID and Smart phone modes if necessary. Steady blue LED flashing indicates the scanner is wireless ready.

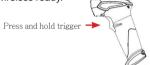

Blue flashing 0.5 second interval

#### Step. 2

On your iPad, go to Settings -> General -> Bluetooth to enable Bluetooth function on your iPad.

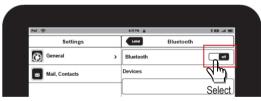

#### Step. 3

Once enabled you will see the scanner listed (shown as "ZBBT") on your iPad as picture below. Select "ZBBT" to connect to the scanner.

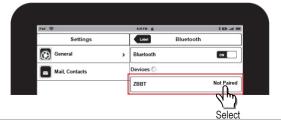

#### Step. 4

You will be prompt to enter a paring "PIN code" as shown in the following screen.

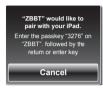

#### Step. 5

Use the ASCII Code 39 Table to scan the pin code using the scanner and scan "Enter" to confirm the entry. You should hear 2 short beeps indicating the scanner is connected. Please complete the scanning within 30 seconds.

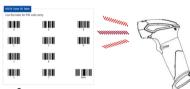

In this case, for example, scan 3, 2, 7, 6, then scan Enter in ASCII table.

#### Step. 6

Once connected, you will see ZBBT listed as "Connected" on your iPad's Device list. You are now ready to scan!

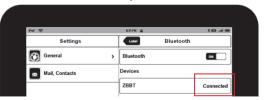

#### Note

The procedure to pair scanner with iPhone is identical to iPad. Simply follow the above procedure carefully and replace iPad with iPhone as appropriate.